# Integratie met AMP Virtual Private Cloud en Threat Grid-applicatie J.

## Inhoud

Inleiding Voorwaarden Vereisten Gebruikte componenten Achtergrondinformatie Architectuur van de integratie Basisinformatie over de integratie **Procedure** SSL-certificaten opnieuw genereren SSL-certificaten uploaden Certificaat in de schone interface van Threat Grid-apparaat is zelf ondertekend Certificaat in de interface Threat Grid-apparaat wordt gecertificeerd door een certificeringsinstantie (CA). Voorbeeld **Verificatie** Bevestiging van de bijwerking van de monsterverwerking in de AMP Private Cloud Database Voorbeeld Probleemoplossing Waarschuwing in Advanced Malware Protection Private Cloud Appliance ongeldig, certificaat niet getest, API-toets niet getest Waarschuwing in AMP Private Cloud-apparaat met betrekking tot ongeldige Threat Grid API-toets Monsterscores >=95 worden ontvangen door het Advanced Malware Protection Private Cloud Appliance, maar er wordt geen verandering waargenomen in de steekproefdispositie Waarschuwing in AMP Private Cloud-apparaat met betrekking tot ongeldig Threat Grid SSLcertificaat Waarschuwingen in Threat Grid-apparaat in verband met certificaten Waarschuwingsbericht - Publieke toets afgeleid van particuliere sleutel komt niet overeen Waarschuwingsbericht - Private key bevat niet-PEM-inhoud Waarschuwingsbericht - Kan geen openbare toets uit de privétoets genereren Waarschuwingsbericht - parse fout: PEM-gegevens kunnen niet worden gedecodeerd Waarschuwingsbericht - geen client/server CA-cert Gerelateerde informatie

### **Inleiding**

Dit document beschrijft de procedure om de integratie van de Advanced Malware Protection (AMP) Virtual Private Cloud en de Threat Grid-applicatie te voltooien. Het document bevat ook stappen voor het opsporen en verhelpen van problemen die verband houden met het integratieproces.

Bijgedragen door Armando Garcia, Cisco TAC Engineer.

## **Voorwaarden**

**Vereisten**

Cisco raadt kennis van de volgende onderwerpen aan:

- Werk en gebruik de Advanced Malware Protection Virtual Private Cloud
- Werk en gebruik Threat Grid-applicatie

#### **Gebruikte componenten**

De informatie in dit document is gebaseerd op de volgende software- en hardware-versies:

- Advanced Malware Protection Private Cloud 3.2.0
- Threat Grid-applicatie 2.12.0.1

Opmerking: De documentatie is geldig voor Threat Grid-apparaten en voor AMP Private Cloud-apparaten in het apparaat of de virtuele versie.

De informatie in dit document is gebaseerd op de apparaten in een specifieke laboratoriumomgeving. Alle apparaten die in dit document worden beschreven, hadden een opgeschoonde (standaard)configuratie. Als uw netwerk levend is, zorg er dan voor dat u de mogelijke impact van om het even welke opdracht begrijpt.

## Achtergrondinformatie

### Architectuur van de integratie

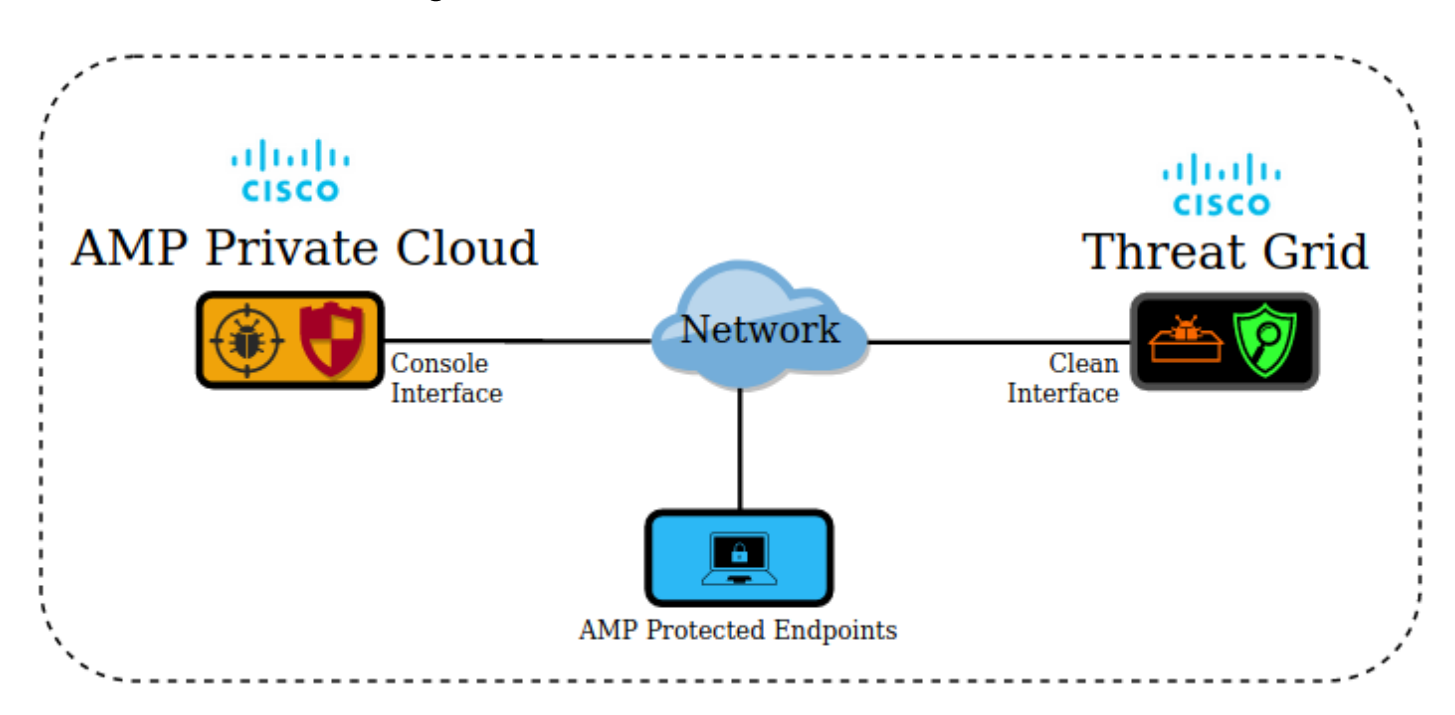

## Basisinformatie over de integratie

- Het Threat Grid-apparaat analyseert monsters die door het Advanced Malware Protection Private Cloud Appliance zijn ingediend.
- Monsters kunnen handmatig of automatisch aan het Threat Grid-apparaat worden geleverd.
- Automatische analyse is standaard niet ingeschakeld in het Advanced Malware Protection

Private Cloud Appliance.

- Het Threat Grid-apparaat geeft aan het Advanced Malware Protection Private Cloud-apparaat een rapport en score uit de analyse van de steekproef.
- Het Threat Grid-apparaat informeert (poke) het Advanced Malware Protection Private Cloudapparaat over een monster met een score van minimaal 95.
- Als de score van de analyse groter is dan of gelijk aan 95, wordt de steekproef in de AMP database gemarkeerd met een dispositie van kwaadaardig.
- Retrospectieve detecties worden door de AMP Private Cloud toegepast op monsters met een score groter dan of gelijk aan 95.

## Procedure

Stap 1. Stel de Threat Grid-applicatie in en configureren (nog geen integratie). Controleer op updates en installeer, indien nodig.

Stap 2. Stel de Advanced Malware Protection voor Endpoints Private Cloud in (nog geen integratie).

Stap 3. Selecteer in de beheerder van het Threat Grid UI het tabblad Configuration en kies SSL.

Stap 4.genereren of uploaden van een nieuw SSL-certificaat voor de Clean interface (PANDEM).

### SSL-certificaten opnieuw genereren

Er kan een nieuw zichzelf ondertekend certificaat worden gegenereerd als de hostnaam van de schone interface niet overeenkomt met de Onderwerp Alternatieve Naam (SAN) in het certificaat dat momenteel in het apparaat is geïnstalleerd voor de schone interface. Het apparaat genereert een nieuw certificaat voor de interface en configureren de huidige interface-hostname in het SANveld van het zelfgetekende certificaat.

Stap 4.1. Selecteer in de kolom Acties (..) en selecteer in het pop-upmenu Generate New Certificate.

Stap 4.2. Selecteer in Threat Grid UI de optie Operations in het volgende scherm en selecteer Activeren en kies Herstellen.

Opmerking: dit gegenereerd certificaat is zelf ondertekend.

### SSL-certificaten uploaden

Als er al een certificaat is gemaakt voor de reinigingsinterface van Threat Grid-apparaat, kan dit certificaat naar het apparaat worden geüpload.

Stap 4.1. Selecteer in de kolom Handelingen (..) en selecteer in het popupmenu de optie Nieuw certificaat uploaden.

Stap 4.2. Kopieer het certificaat en de bijbehorende privé-toets in PEM-indeling in de tekstvakjes

die op het scherm verschijnen en selecteer Certificaat toevoegen.

Stap 4.3. Selecteer in Threat Grid UI de optie Operations in het volgende scherm en selecteer Activeren en kies Herstellen.

Stap 5. Selecteer in de ADM UI-applicatie voor Private Cloud Integraties en kies Threat Grid.

Stap 6. Selecteer de optie Bewerken in de informatie over de configuratie van het Threat Grid.

Stap 7. Voer in de Threat Grid Hostname de FQDN in van de schone interface van het Threat Grid-apparaat.

Stap 8. Voeg in het Threat Grid SSL-certificaat het certificaat toe van de schone interface van het Threat Grid-apparaat. (Zie opmerkingen hieronder)

## Certificaat in de schone interface van Threat Grid-apparaat is zelf ondertekend

Stap 8.1. Selecteer de Configuration in de Threat Grid-beheerder UI en kies SSL.

Stap 8.2. Selecteer in de kolom Handelingen (..) en selecteer in het popupmenu de optie Downloadcertificaat.

Stap 8.3. Voeg het gedownload bestand toe aan het AMP Virtual Private device op de Threat Grid-integratiepagina.

## Certificaat in de interface Threat Grid-apparaat wordt gecertificeerd door een certificeringsinstantie (CA).

Stap 8.1. Kopieer in een tekstbestand het certificaat van de schone interface van Threat Gridapparaat en de volledige CA-certificeringsketen.

Opmerking: De certificaten in het tekstbestand moeten in PEM-indeling zijn.

#### **Voorbeeld**

Als de gehele certificeringsketen: ROOT\_CA certificaat > Threat\_Grid\_Clean\_Interface certificaat; Het tekstbestand moet vervolgens worden gemaakt, zoals in de afbeelding wordt weergegeven.

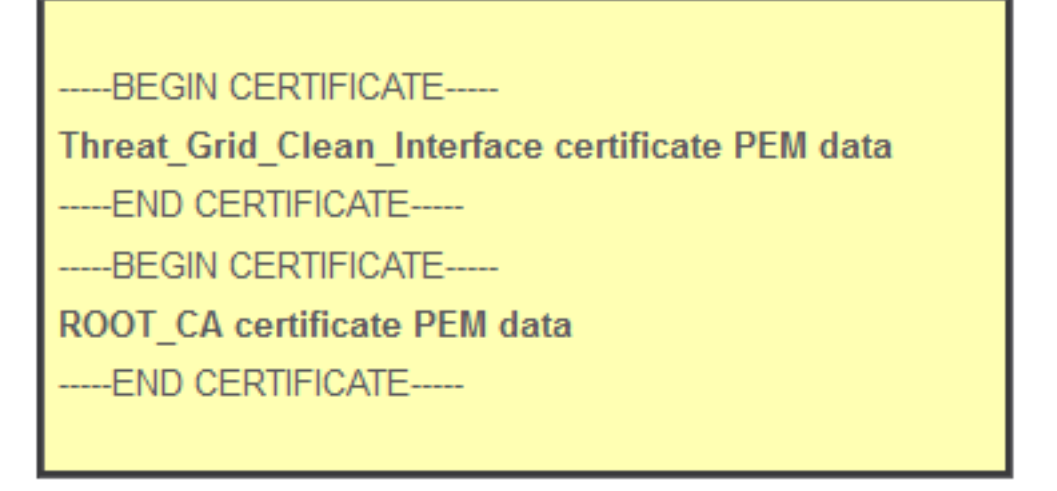

Als de gehele certificeringsketen: ROOT\_CA certificaat > Sub\_CA certificaat >

Threat\_Grid\_Clean\_Interface certificaat; Het tekstbestand moet vervolgens worden gemaakt, zoals in de afbeelding wordt weergegeven.

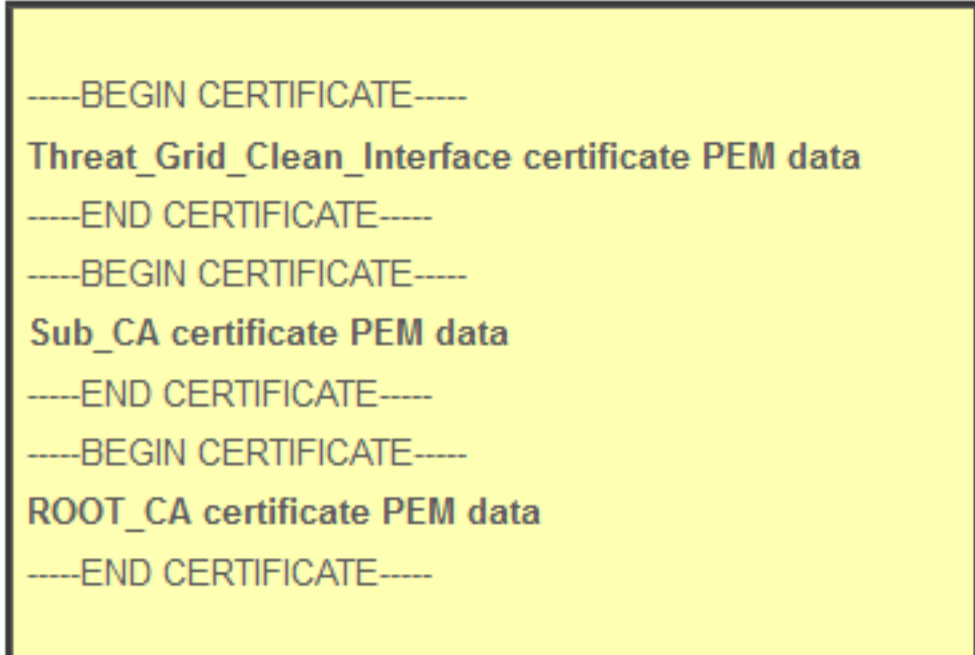

Stap 9. In Threat Grid API-toets voert u de API-toets in van de Threat Grid-gebruiker die is gekoppeld aan de geüploade monsters.

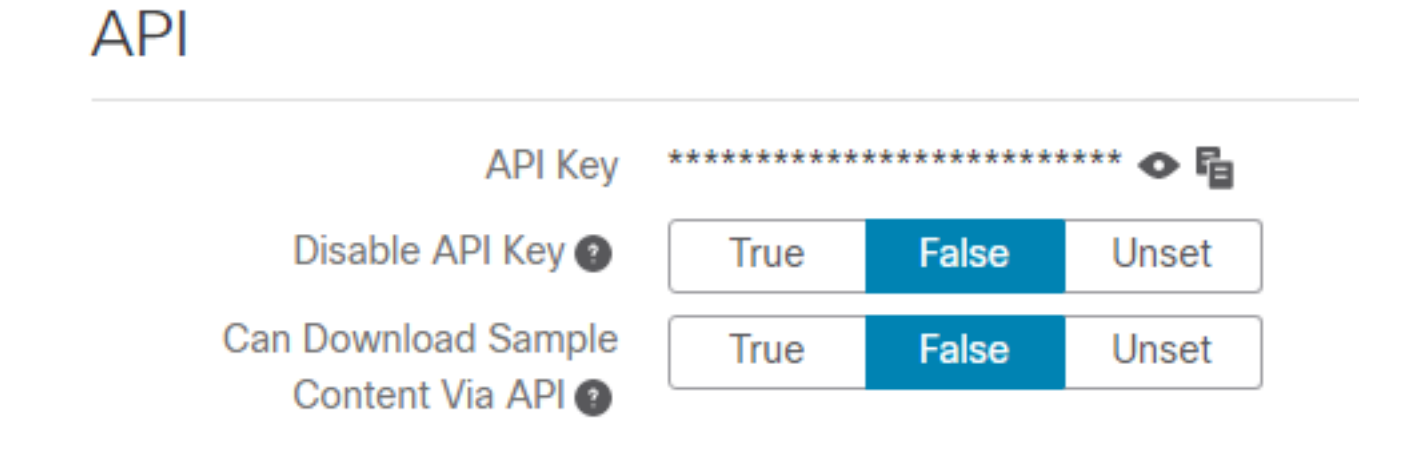

Opmerking: In de accountinstellingen van de Threat Grid-gebruiker bevestig dat de sleutel API uitschakelen niet op True is ingesteld.

Stap 10. Nadat alle wijzigingen zijn voltooid, selecteert u Opslaan.

Stap 1. Pas een aanpassing op het Advanced Malware Protection Virtual Cloud Appliance toe.

Stap 12. Selecteer vanuit de ADM UI-applicatie voor Private Cloud, Integraties en kies Threat Grid.

Stap 13. Kopieer uit details de waarden van de URL van de upgrade-service van de dispersie, de gebruiker van de update Service en het wachtwoord voor de upgrade van de dispersie. Deze informatie wordt in Stap 17 gebruikt.

Stap 14. Selecteer in Threat Grid-beheerder UI de optie Configuration en kies CA-certificaten.

Stap 15. Selecteer Certificaat en exemplaar in PEM-indeling toevoegen aan het CA-certificaat dat het certificaat voor upgrade van de AMP Private Cloud Disposition Service heeft ondertekend.

Opmerking: Als het CA-certificaat dat het AMP Private Cloud Disposition Update-certificaat heeft ondertekend een sub-CA is, herhaal dan het proces totdat alle CA's in de keten zijn geüpload naar CA-certificaten.

Stap 16. Selecteer in het Threat Grid-portaal het optie Beheer en selecteer Advanced Malware Protection Private Cloud Integration.

Stap 17. Typ de informatie in Stap 13 van de pagina Automation Service.

- Service-URL: FQDN van de Disposition Update Service van het Advanced Malware Protection Private Cloud-apparaat.
- Gebruiker: Gebruiker van de Update Service van de Dispositie van het Advanced Malware Protection Private Cloud-apparaat.
- Wachtwoord: Wachtwoord voor bijwerken van de beschikbaarheid van het Advanced Malware Protection Private Cloud-apparaat.

Op dit moment, als alle stappen correct werden uitgevoerd, moet de integratie met succes werken.

## **Verificatie**

Dit zijn de stappen om te bevestigen dat het Threat Grid-apparaat met succes is geïntegreerd.

Opmerking: Alleen de stappen 1, 2, 3 en 4 zijn geschikt om in een productieomgeving te worden toegepast om de integratie te controleren. Stap 5 wordt verstrekt als informatie om meer te weten te komen over de integratie en wordt niet geadviseerd om in een productieomgeving te worden toegepast.

Stap 1. Selecteer Test Connection in AMP Private Cloud Apparaat Admin UI > Integraties > Threat Grid en bevestig de bericht Threat Grid Connection-test met succes! ontvangen.

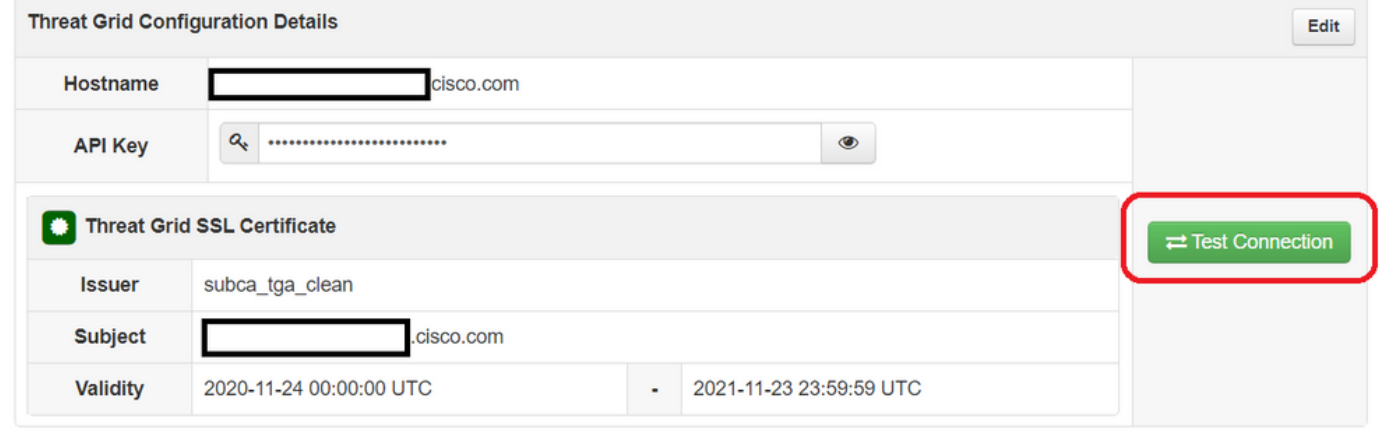

#### Integrations  $\star$  Support  $\star$ tus  $\sim$

# **O** Threat Grid Connection test successful!

Stap 2. Bevestig de webpagina Bestandsanalyse in de Advanced Malware Protection Private Cloud Console wordt geladen zonder fouten.

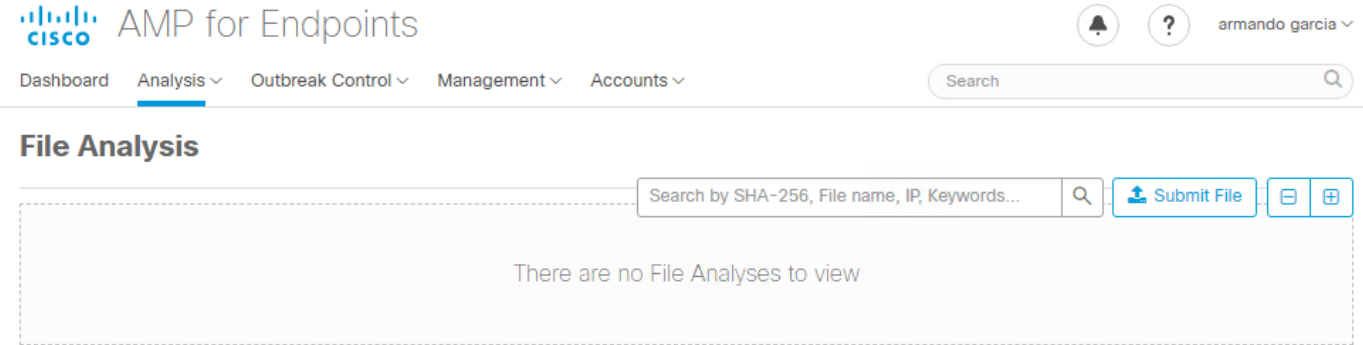

Stap 3. Controleer dat bestanden die handmatig worden ingediend via de analyse van de Advanced Malware Protection Private Cloud Analysis > File Analysis in het Threat Grid-apparaat worden aangetroffen en dat een rapport met een score wordt teruggegeven door het Threat Gridapparaat.

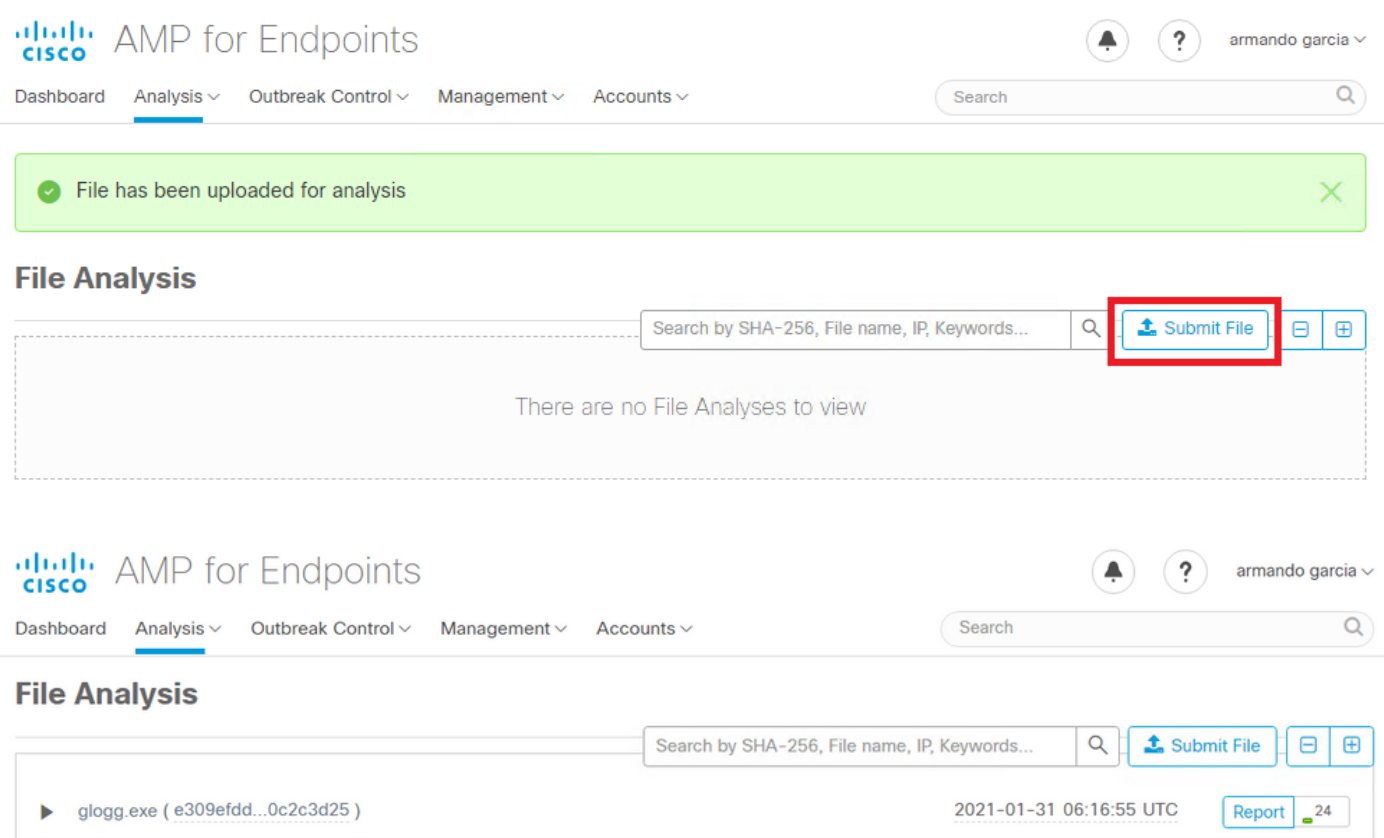

Stap 4. Bevestig de CA's die het certificaat voor bijwerken service van de locatie van het Advanced Malware Protection van het Advanced Malware Protection Private Cloud-apparaat hebben ondertekend, in het Threat Grid-apparaat in de certificaatautoriteiten geïnstalleerd.

Stap 5. Bevestig dat een monster dat gemarkeerd is door het Threat Grid-apparaat met een score >=95, wordt opgenomen in de Advanced Malware Protection Private Cloud-database met de verwerking van kwaadaardig materiaal na het rapport en de voorbeeldscore worden geleverd door het Threat Grid-applicatie.

Opmerking: Een geslaagde ontvangst van een steekproefrapport en een score van >=95 in de AMP Private Cloud console van het tabblad File Analysis betekent niet noodzakelijk dat de bestandsindeling in de AMP-database werd gewijzigd. Als de CA's die het certificaat voor update van de locatie van het AMP Private Cloud-apparaat hebben getekend, niet in het Threat Grid-apparaat zijn geïnstalleerd bij de certificaatautoriteiten, worden rapporten en scores ontvangen door het Advanced Malware Protection Private Cloud-apparaat, maar er worden geen fouten ontvangen van het Threat Grid-apparaat.

Waarschuwing: De volgende test is uitgevoerd om een steekproefwijziging in de AMPdatabase op te starten nadat het Threat Grid-apparaat een bestand met een score van >=95 heeft gemarkeerd. Het doel van deze test was informatie te verstrekken over de interne operaties in het Advanced Malware Protection Private Cloud device wanneer het Threat Grid-applicatie een voorbeeldscore van >=95 biedt. Om het proces van de verandering van de beschikbaarheid te activeren, is er een testbestand gemaakt met de interne makemalware.exe-toepassing. Steekproef: malware3-419d23483.exeSHA256: 8d3bbc795bb4747984bf2842d3a0119bac0d79a15a59686951e1f7c5aacc995.

Voorzichtig: Het wordt niet aangeraden om een testbestand tegen malware imitatie in een

productieomgeving te laten ontploffen.

## Bevestiging van de bijwerking van de monsterverwerking in de AMP Private Cloud Database

Het testmalware-bestand is handmatig vanuit **Bestandsanalyse** in de Advanced Malware Protection Private Cloud-console aan het Threat Grid-apparaat voorgelegd. Na de analyse van de steekproef werd door het Threat Gridapparaat een steekproefrapport en een steekproefscore van 100 aan het AMP Private Cloud-apparaat verstrekt. Een voorbeeldscore >=95 leidt tot een dispositie verandering voor de steekproef in de databank van het apparaat van de AMP Private Cloud. Deze verandering van de steekproefdispositie in de AMPdatabase op basis van een door Threat Grid verstrekte steekproefscore >=95 is wat een pekel wordt genoemd.

dulu AMP for Endpoints  $(2)$  $\left( \blacksquare \right)$ armando garcia  $\sim$ **CISCO** Dashboard Analysis v Outbreak Control v Search  $\mathsf{Q}$ Management $\vee$ Accounts \ **File Analysis**  $\overline{Q}$ **t**, Submit File  $\overline{\Theta}$  $\bigoplus$ Search by SHA-256. File name, IP, Keywords. xca.exe (63019d7c...a24c6c44) 2021-01-31 08:16:38 UTC Report 30  $\triangleright$ WinRAR.exe (9066f0bc...f79d741e) 2021-01-31 06:17:05 UTC Report 80 glogg.exe (e309efdd...0c2c3d25) 2021-01-31 06:16:55 UTC Report  $24$ ь malware3-8d3bbc795.exe (8d3bbc79...5aacc995) 2021-01-31 06:16:50 UTC Report 100  $\overline{\phantom{0}}$ Fingerprint (SHA-256) 8d3bbc79...5aacc995 File name malware3-8d3bbc795.exe **Threat Score** 100 Name Score  $\mathbf{1}$ 

Als:

- De integratie is met succes voltooid.
- Na het handmatig indienen van bestanden worden voorbeeldrapporten en scores in Bestandsanalyse waargenomen.

Dan:

- Voor elke steekproef die het Threat Grid-apparaat markeert met een score >=95, wordt een ingang aan het bestand /data/poked/poked.log in het AMP Private Cloud-apparaat toegevoegd.
- /data/poked/poked.log wordt gecreëerd in het Advanced Malware Protection Private Cloud device nadat de eerste >=95 voorbeeldscore door het Threat Grid-apparaat is geleverd.
- De db\_protection database in de AMP Private Cloud houdt de huidige dispositie voor de steekproef vast. Deze informatie kan worden gebruikt om te bevestigen of de steekproef een afstand van 3 heeft na het Threat Grid-apparaat, mits de score wordt bepaald.

Als het voorbeeldrapport en de score >=95 in File Analysis in de AMP Private Cloud console worden gezien, pas deze stappen toe:

Stap 1. Meld u aan via SSH bij het Advanced Malware Protection Private Cloud Appliance.

Stap 2. Controleer of er een vermelding in /data/poked/poked.log is voor de steekproef.

Uit een lijst van de /data/poked/folder in een AMP Private Cloud-apparaat dat nog nooit een >=95 voorbeeldscore van een Threat Grid-apparaat heeft ontvangen, blijkt dat het gepokeerde.logbestand niet in het systeem is aangemaakt.

Als het Advanced Malware Protection Private Cloud-apparaat nooit een poke van een Threat Gridapparaat heeft ontvangen, wordt het /data/poked/poked.log-bestand niet in de map gevonden, zoals in de afbeelding.

[root@fireamp ~]# ls /data/poked/ poked\_error.log [root@fireamp ~]#

Als de eerste >=95 voorbeeldscore is ontvangen, toont dit aan dat het bestand is aangemaakt.

Na ontvangst van de eerste steekproef met een score van >=95.

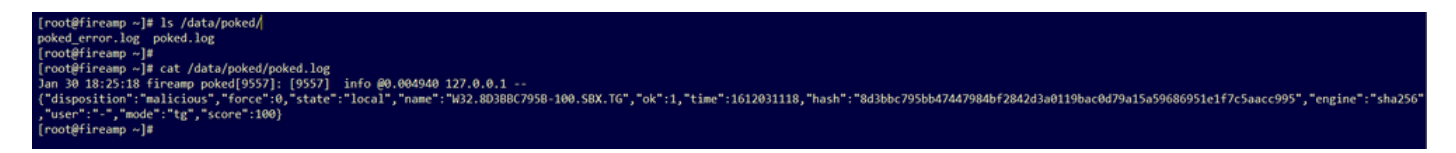

Informatie over voorbeelden uit de slang die door het Threat Grid-apparaat is geleverd, kan in het gepokte.log-bestand worden aangetroffen.

Stap 3. Start deze opdracht met de steekproef SHA256 om de huidige dispositie uit de database van het Advanced Malware Protection Private Cloud device op te halen.

mysql -e "select hex(fingerprint), disposition\_id from protect.binaries where fingerprint=0x

#### Voorbeeld

Een database query om de steekproefdispositie te krijgen voordat de steekproef wordt geüpload naar het Threat Grid-applicatie levert geen resultaten op, zoals in de afbeelding worden getoond.

~]# mysql -e "select hex(fingerprint), disposition\_id from protect.binaries where fingerprint=0x8d3bbc795bb47447984bf2842d3a0119bac0d79a15a59686951e1f7c5aacc995;

Een gegevensbank query om de steekproefdispositie te krijgen nadat het rapport en de score werden ontvangen van het Threat Grid-apparaat, toont de steekproef met een dispositie van drie die als kwaadaardig wordt beschouwd.

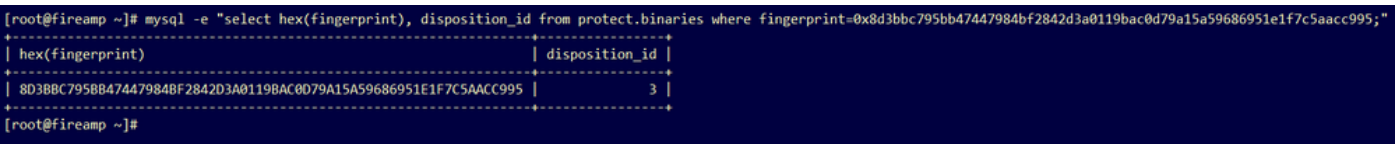

## Probleemoplossing

In het integratieproces kunnen mogelijke problemen worden onderkend. In dit deel van het document worden enkele van de meest voorkomende kwesties behandeld.

### Waarschuwing in Advanced Malware Protection Private Cloud Appliance ongeldig, certificaat niet getest, API-toets niet getest

#### Symptoom

Het waarschuwingsbericht: Threat Grid-host is ongeldig, Threat Grid SSL-certificaat kon niet worden getest, Threat Grid API-toets kon niet worden getest, wordt ontvangen in het AMP Private Cloud-apparaat nadat de Test Connection-knop in integraties > Threat Grid is geselecteerd.

Connect Threat Grid Appliance to AMP for Endpoints Appliance

### **Threat Grid Connection test failed.**

- Threat Grid host is invalid.
- Threat Grid SSL Certificate could not be tested.
- Threat Grid API key could not be tested.

Er is een probleem op netwerkniveau in de integratie.

Aanbevolen stappen:

- Bevestig de interface Advanced Malware Protection Private Cloud device dat de Threat Gridwasmachine kan bereiken.
- Bevestig dat het apparaat van de Advanced Malware Protection Private Cloud de FQDNoplossing van de interface van Threat Grid-apparaat kan oplossen.
- Bevestig dat er geen filterapparaat is in het netwerkpad van het Advanced Malware Protection Private Cloud Appliance en het Threat Grid-apparaat.

#### **Waarschuwing in AMP Private Cloud-apparaat met betrekking tot ongeldige Threat Grid API-toets**

#### Symptoom

Het waarschuwingsbericht: Threat Grid-verbindingstest mislukt, is Threat Grid API ongeldig, wordt ontvangen in het Advanced Malware Protection Private Cloud device nadat de knop Test Connection in Integraties > Threat Grid is geselecteerd.

Connect Threat Grid Appliance to AMP for Endpoints Appliance

**Threat Grid Connection test failed.** 

- Threat Grid API key is invalid.

De Threat Grid API-toets is ingesteld in de AMP Private Cloud.

Aanbevolen stappen:

- Bevestig in de rekeninginstellingen van de gebruiker Threat Grid, wordt de belangrijke parameter Off API niet op True ingesteld.
	- De API-toets moet worden ingesteld op: Onjuist of ongedaan maken

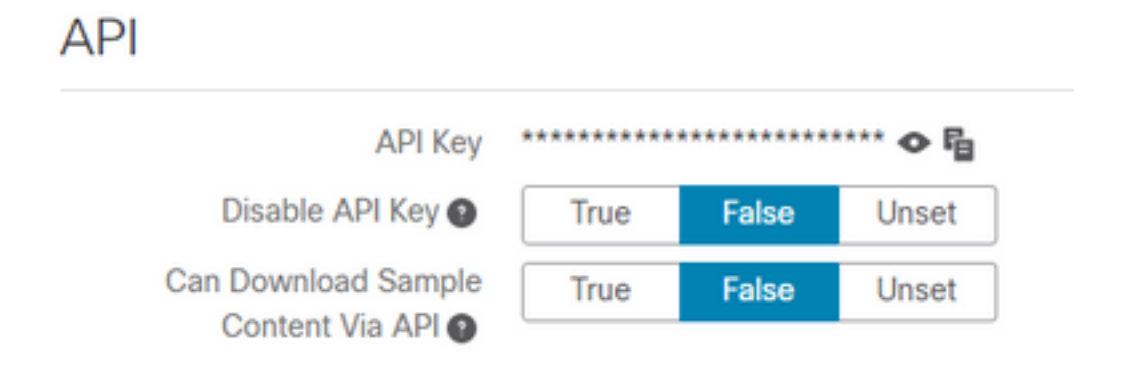

- Bevestig de Threat Grid API-toets die is geconfigureerd in de AMP Private Cloud Admin portal Integraties > Threat Grid, is dezelfde API-toets in de gebruikersinstellingen in het Threat Gridapparaat.
- Controleer of de juiste Threat Grid API-toets is opgeslagen in de database van het AMP Private Cloud-apparaat.

Van de opdrachtregel van AMP Private Cloud device kan deze worden bevestigd door de huidige Threat Grid API-toets die in het AMP-apparaat is geconfigureerd. Meld u aan bij het Advanced Malware Protection Private Cloud Appliance via SSH en voer deze opdracht uit om de huidige Threat Grid-gebruiker API-toets op te halen:

mysql -e "select tg\_api\_key, tg\_login, api\_client\_id from db\_smbe.businesses;" Dit is een juist item in de database van het AMP Private Cloud-apparaat voor de Threat Grid APItoets.

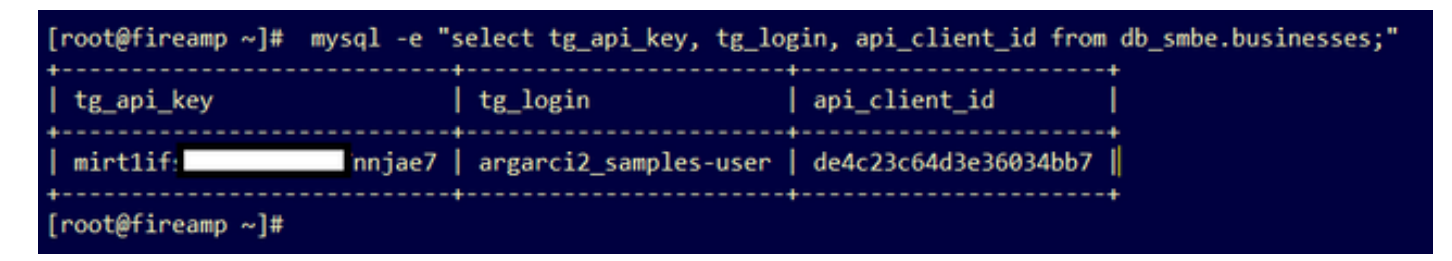

Zelfs al was de Threat Grid-gebruikersnaam niet direct ingesteld in het AMP Private Cloud Devices in een willekeurige stap van de integratie, de Threat Grid-gebruikersnaam wordt in de tg\_login parameter in de AMP-database gezien als de Threat Grid API-toets correct is toegepast.

Dit is een onjuiste vermelding in de AMP-database voor de Threat Grid API-toets.

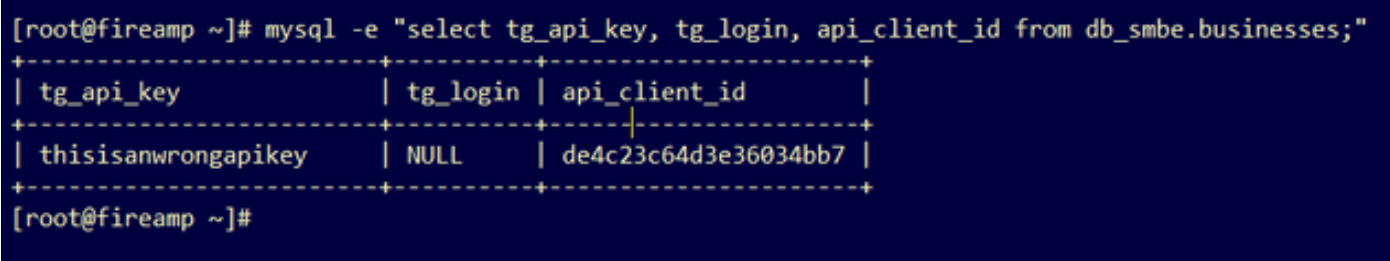

De tg login parameter is NULL. De Threat Grid-gebruikersnaam is niet uit het Threat Grid-apparaat gehaald door het Advanced Malware Protection Private Cloud-apparaat na de aanpassing.

## Monsterscores >=95 worden ontvangen door het Advanced Malware Protection Private Cloud Appliance, maar er wordt geen verandering waargenomen in de steekproefdispositie

#### Symptoom

Rapporten en >=95 voorbeeldscores worden na indiening van een monster met succes van het Threat Grid-apparaat ontvangen, maar in het AMP Private Cloud-apparaat wordt geen verandering in de monsterverwerking waargenomen.

Aanbevolen stappen:

• Bevestig het apparaat van de Private Cloud van de AMP als de steekproef SHA256 in de inhoud van /data/poked/poked.log staat.

Als SHA256 in /data/poked/poked.log wordt gevonden, dan voert u deze opdracht uit om de huidige steekproefpositie in de AMP database te bevestigen.

mysql -e "select hex(fingerprint), disposition id from protect.binaries where fingerprint=0x

• Bevestig het juiste AMP Private Cloud Integration-wachtwoord dat aan het Threat Gridbeheerportaal voor apparaat in Beheer > Advanced Malware Protection Private Cloud Integration is toegevoegd.

DOM Private Cloud-beheerportal.

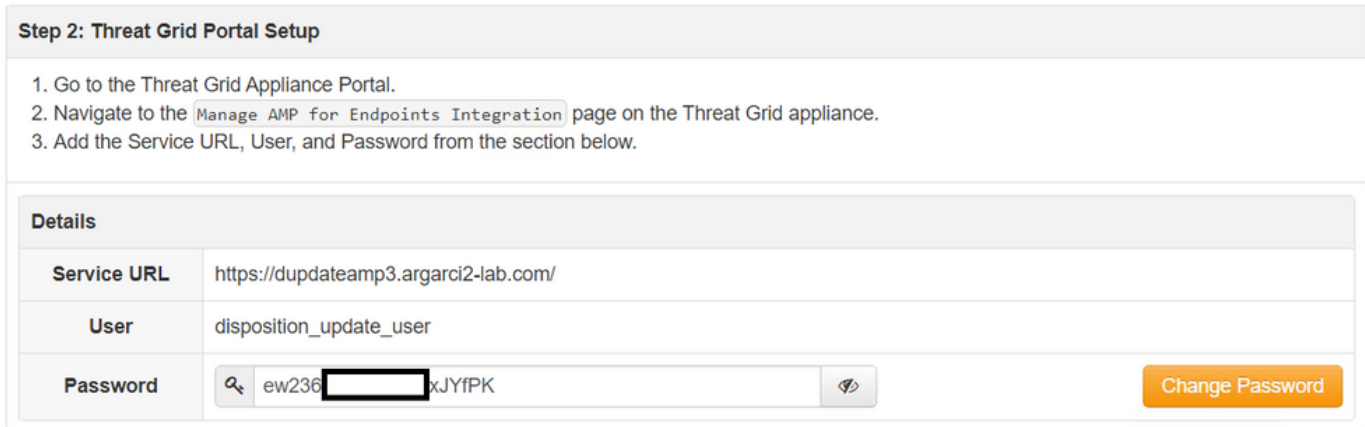

Threat Grid-portaal voor wasconsole.

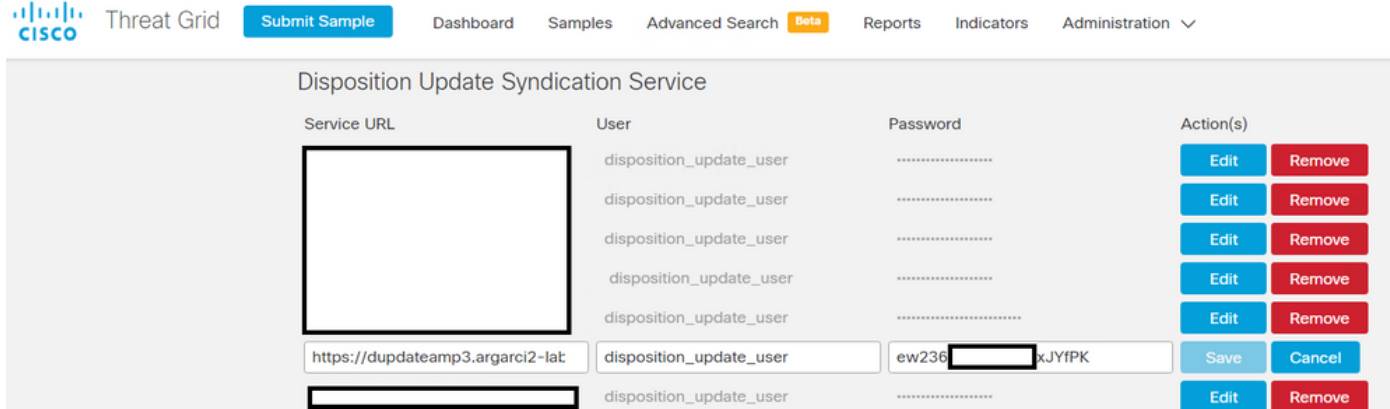

• Bevestig de CA's die het certificaat voor update van de service van de AMP Private Cloud device hadden getekend, dat is geïnstalleerd in het beheerportal voor Threat Grid in CAcertificaten.

In het onderstaande voorbeeld is de certificeringsketen voor de AMP Private Cloud device Disposition Update Service certificaat Root\_CA > Sub\_CA > Dispositie\_Update\_Service certificaat; Daarom moeten RootCA en Sub\_CA in CA Certificaten worden geïnstalleerd in de Threat Gridapplicatie.

Certificaatautoriteiten in het beheerportal voor Advanced Malware Protection Private Cloud.

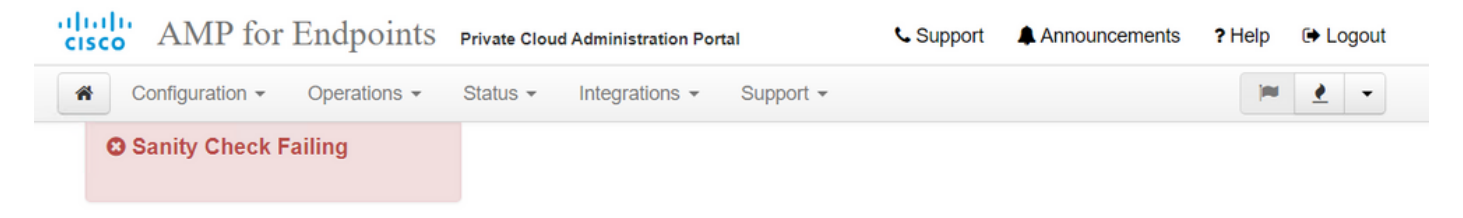

Certificate Authorities are used by your Private Cloud device to verify SSL certificates and connections.

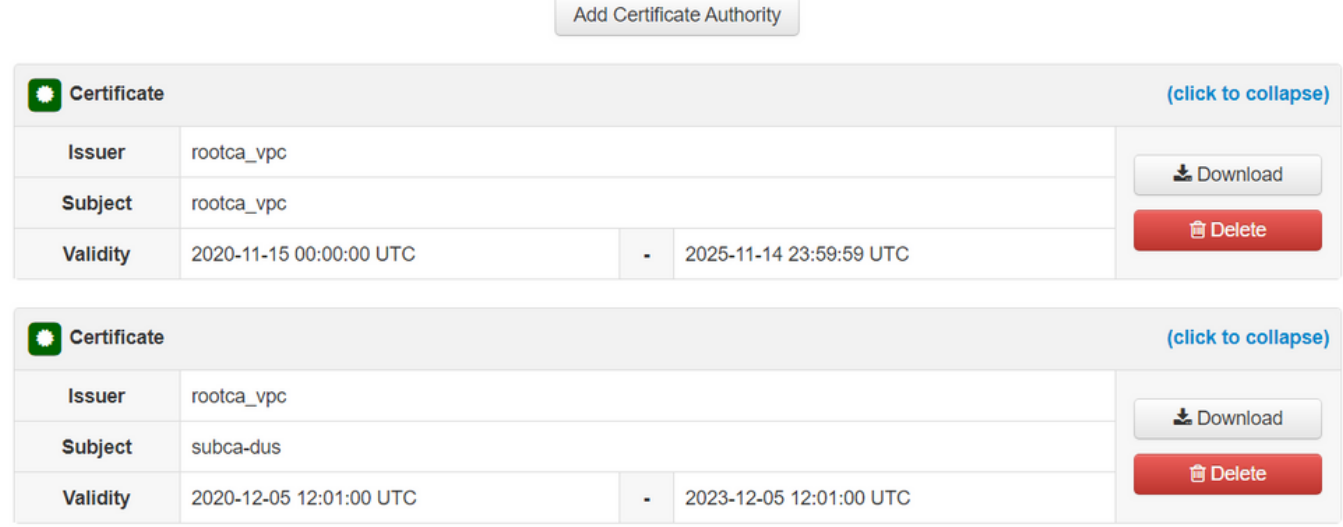

Threat Grid-beheerportal

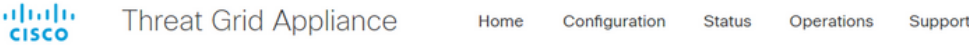

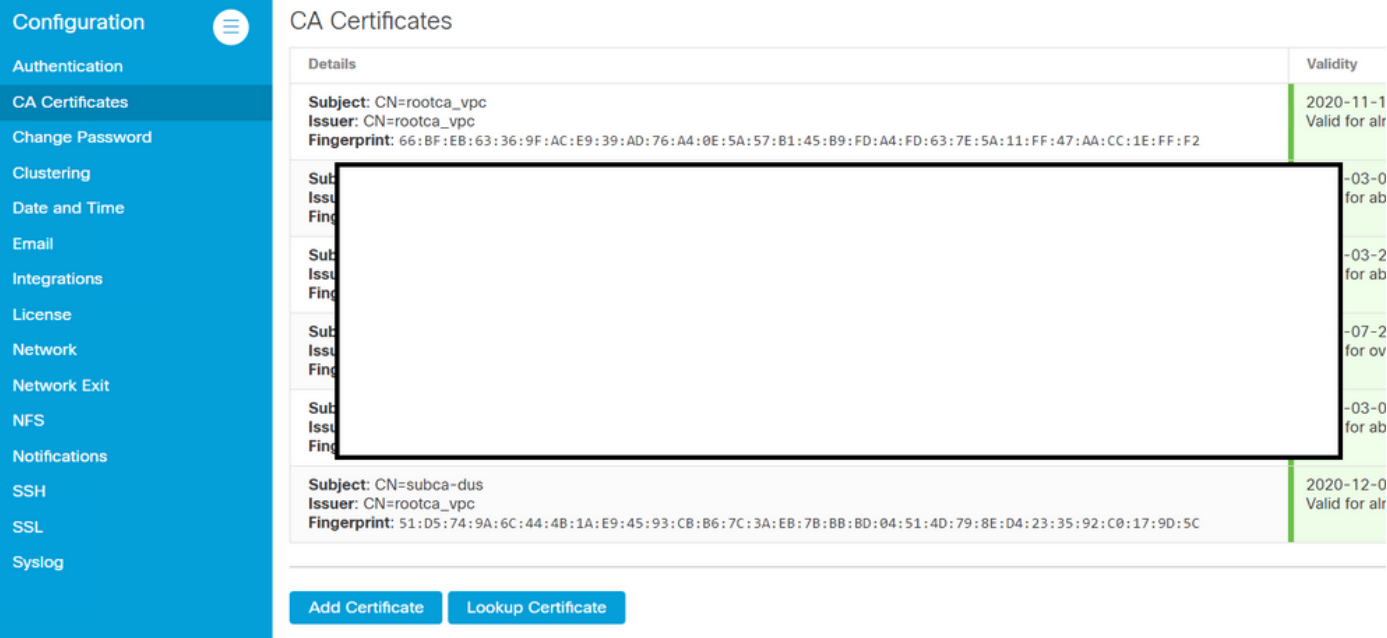

Bevestig dat de FQDN-service voor bijwerken van de AMP Private Cloud device op de juiste manier is ● toegevoegd aan het Threat Grid-beheerportaal voor apparaat in **Beheer > Advanced Malware Protection Private Cloud Integration beheren**. Bevestig ook het IP-adres van de AMP Private Cloud device consoleinterface werd niet toegevoegd in plaats van de FQDN.

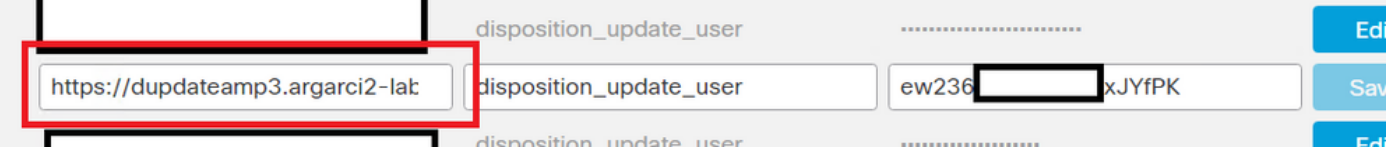

## Waarschuwing in AMP Private Cloud-apparaat met betrekking tot ongeldig Threat Grid SSL-certificaat

#### Symptoom

Het waarschuwingsbericht: "Threat Grid SSL-certificaat is ongeldig", wordt in het Advanced Malware Protection Private Cloud-apparaat ontvangen nadat de knop Test Connection in Integraties > Threat Grid is geselecteerd.

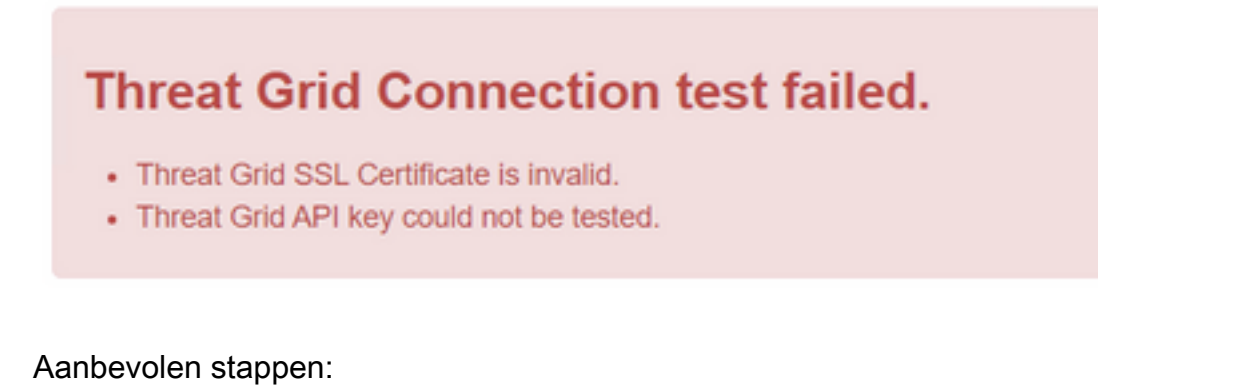

 $\bullet$  Controleer of het certificaat dat in de interface Threat Grid-apparaat is geïnstalleerd, is ondertekend door een CA-bedrijf.

Als deze door een CA is ondertekend, moet de volledige certificatenketen in een bestand worden toegevoegd aan de integraties van de beheerportal voor de AMP Private Cloud device > Threat

### Grid in Threat Grid SSL-certificaat.

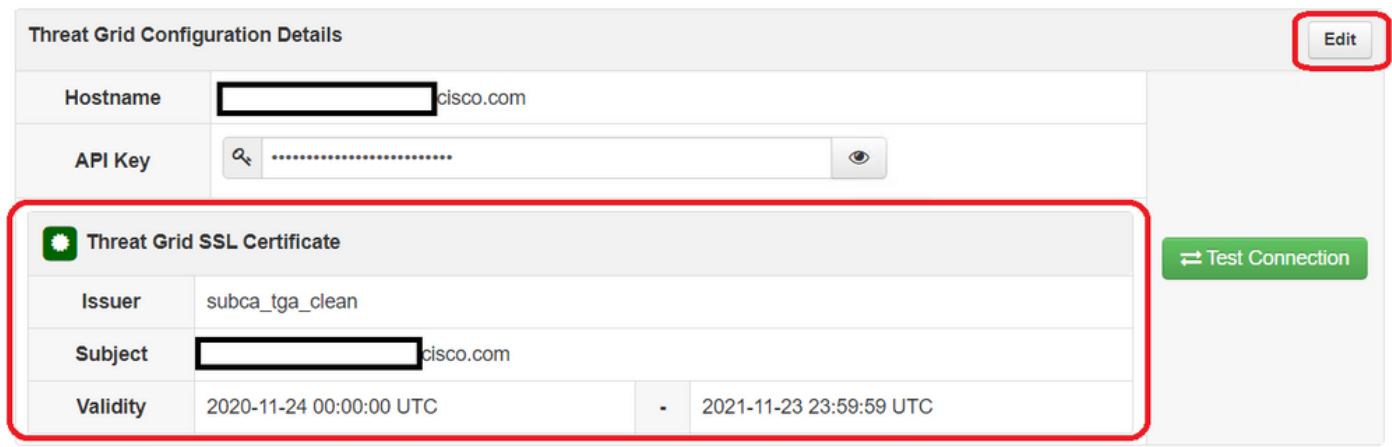

In het Advanced Malware Protection Private Cloud Appliance kunt u de geïnstalleerde Threat Grid-certificaten vinden in: /opt/fire/etc/ssl/threat\_grid.crt.

## Waarschuwingen in Threat Grid-apparaat in verband met certificaten

#### Waarschuwingsbericht - Publieke toets afgeleid van particuliere sleutel komt niet overeen

#### Symptoom

Het waarschuwingsbericht: De openbare sleutel die is afgeleid van de privé-toets komt niet overeen, wordt ontvangen in het Threat Grid-apparaat nadat is geprobeerd een certificaat aan een interface toe te voegen.

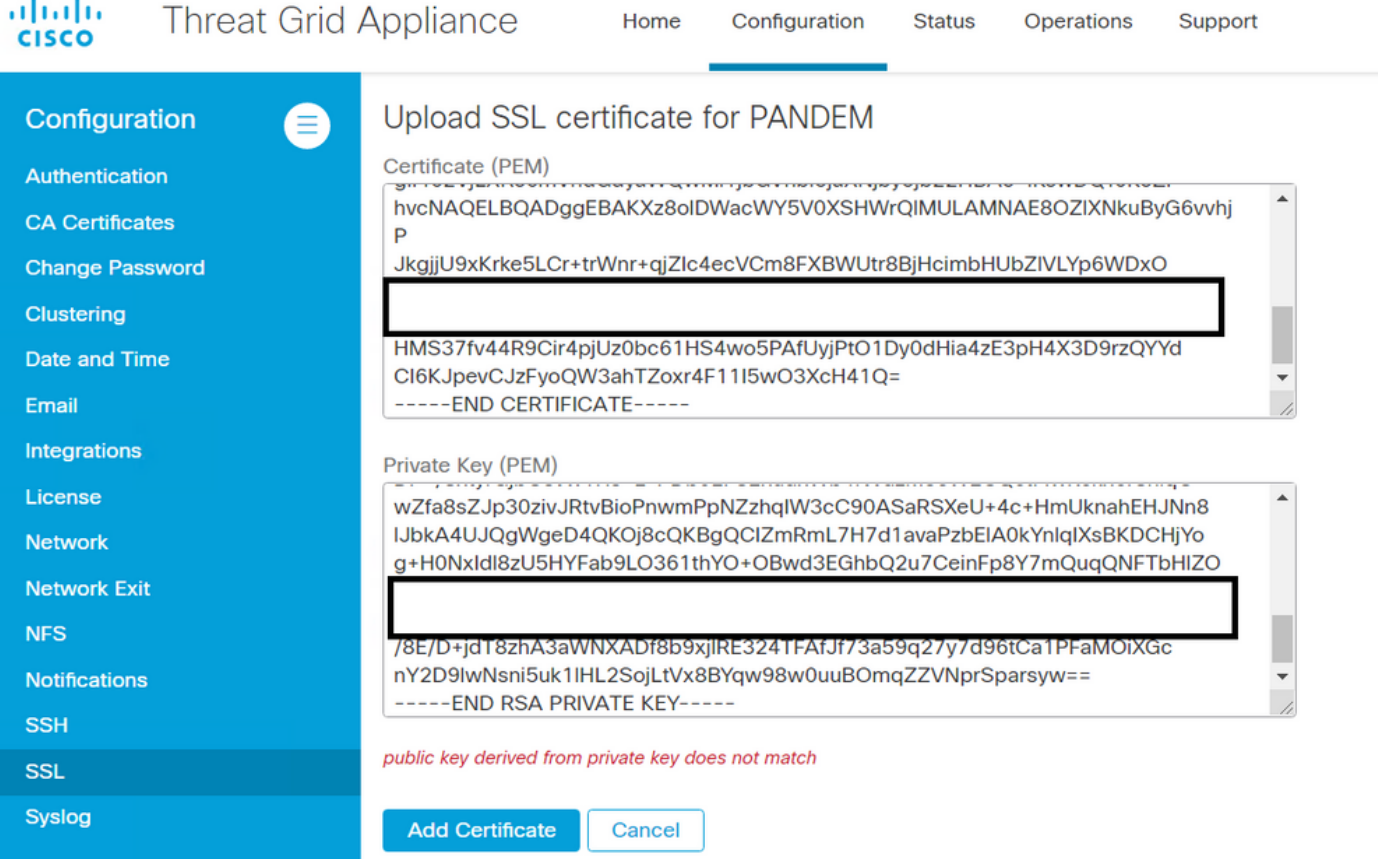

De openbare toets die uit de particuliere toets wordt geëxporteerd, komt niet overeen met de openbare toets die in het certificaat is ingesteld.

Aanbevolen stappen:

• Bevestig of de privé-toets overeenkomt met de openbare sleutel in het certificaat. Als de particuliere toets overeenkomt met de openbare toets in het certificaat, dan moeten de modulus en de publieke exponent hetzelfde zijn. Voor deze analyse is het voldoende om te bevestigen of de modulus dezelfde waarde heeft in de particuliere sleutel en de openbare sleutel in het certificaat.

Stap 1. Gebruik het OpenSSL-gereedschap om de modulus in de particuliere sleutel en de openbare sleutel in het certificaat te vergelijken.

openssl x509 -noout -modulus -in Voorbeeld. Succesvolle match van een privésleutel en een openbare sleutel, ingesteld in een certificaat.

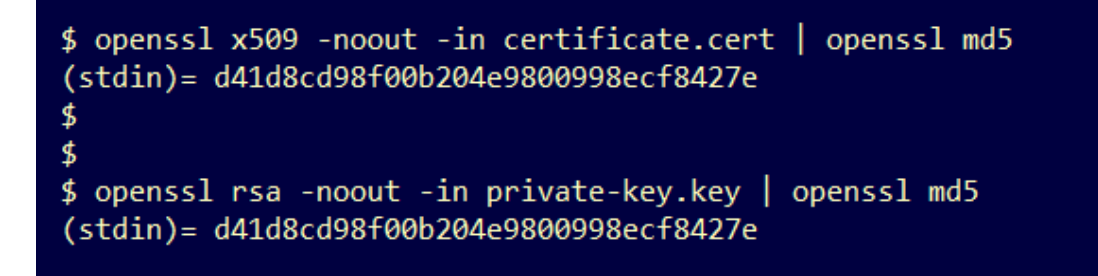

#### Waarschuwingsbericht - Private key bevat niet-PEM-inhoud

#### Symptoom

Het waarschuwingsbericht: Particuliere sleutel bevat niet-PEM-inhoud en wordt in het Threat Gridapparaat ontvangen nadat is geprobeerd een certificaat aan een interface toe te voegen.

```
ahaha
             Threat Grid Appliance
                                                   Home
                                                             Configuration
                                                                            Status
                                                                                      Operations
                                                                                                   Support
CISCO
                               Upload SSL certificate for PANDEM
 Configuration
                               Certificate (PEM)
 Authentication
                                -----BEGIN CERTIFICATE----
 CA Certificates
                                MIIDTjCCAjagAwIBAgIIcR1youIOY/MwDQYJKoZIhvcNAQELBQAwGjEYMBYGA1UE
                                AwwPc3ViY2FfdGdhX2NsZWFuMB4XDTlwMTEyNDAwMDAwMFoXDTlxMTEyMzlzNT
 Change Password
                                k<sub>1</sub>Clustering
                                OVowSTEbMBkGA1UEChMSQ2lzY28gU3lzdGVtcywgSW5jMSowKAYDVQQDEyFrc2Vj
 Date and Time
                                NlgQT03qqfX7Zh5wKY4BrTWxOpNBodUcl0KxzODPWYZqUUjpeKcjyUkj2L6fY0OV
 Email
 Integrations
                               Private Key (PEM)
 License
                                w7fa8s7.lp30ziv.JRtvBioPnwmPpN7zhqIW3cC90ASaRSXeU+4c+HmUknahFHJNn8
                                IJbkA4UJQgWgeD4QKOj8cQKBgQCIZmRmL7H7d1avaPzbEIA0kYnIqIXsBKDCHjYo
 Network
                                g+H0NxIdl8zU5HYFab9LO361thYO+OBwd3EGhbQ2u7CeinFp8Y7mQuqQNFTbHIZO
 Network Exit
 NFS
                                /8E/D+jdT8zhA3aWNXADf8b9xjlRE324TFAfJf73a59q27y7d96tCa1PFaMOiXGc
                                nY2D9lwNsni5uk1lHL2SojLtVx8BYqw98w0uuBOmqZZVNprSparsyw==
 Notifications
                                ----- END RSA PRIVATE KEY----
 SSH
                               private key contains non-PEM content
 SSL
 Syslog
                                 Add Certificate
                                                   Cancel
```
De PEM-gegevens in het privé-sleutelbestand zijn beschadigd.

Aanbevolen stappen:

● Bevestig de integriteit van de gegevens in de privétoets.

Stap 1. Gebruik het OpenSSL-gereedschap om de integriteit van de particuliere sleutel te controleren.

openssl rsa -check -noout -in Voorbeeld. Uitkomsten uit een privé-toets met fouten in de PEM-gegevens in het bestand en uit een andere privétoets zonder fouten in de PEM-inhoud.

```
$ openssl rsa -check -noout -in wrong-private-key.key
unable to load Private Key
140333463315776:error:09091064:PEM routines:PEM_read_bio_ex:bad base64 decode:../crypto/pem/pem_lib.c:929:
$ openssl rsa -check -noout -in correct-private-key.key
RSA key ok
```
Als de OpenSSL-opdrachtoutput niet RSA-Key is, betekent dit dat er problemen zijn gevonden met de PEM-gegevens in de toets.

Als er problemen zijn gevonden met de OpenSSL-opdracht, dan:

• Bevestig of PEM-gegevens in de privétoets ontbreken.

PEM-gegevens in het privé-sleutelbestand worden weergegeven in lijnen met 64 tekens. Een snelle controle van de PEM-gegevens in het bestand kan aantonen of er gegevens ontbreken. De regel met ontbrekende gegevens wordt niet uitgelijnd met andere regels in het bestand.

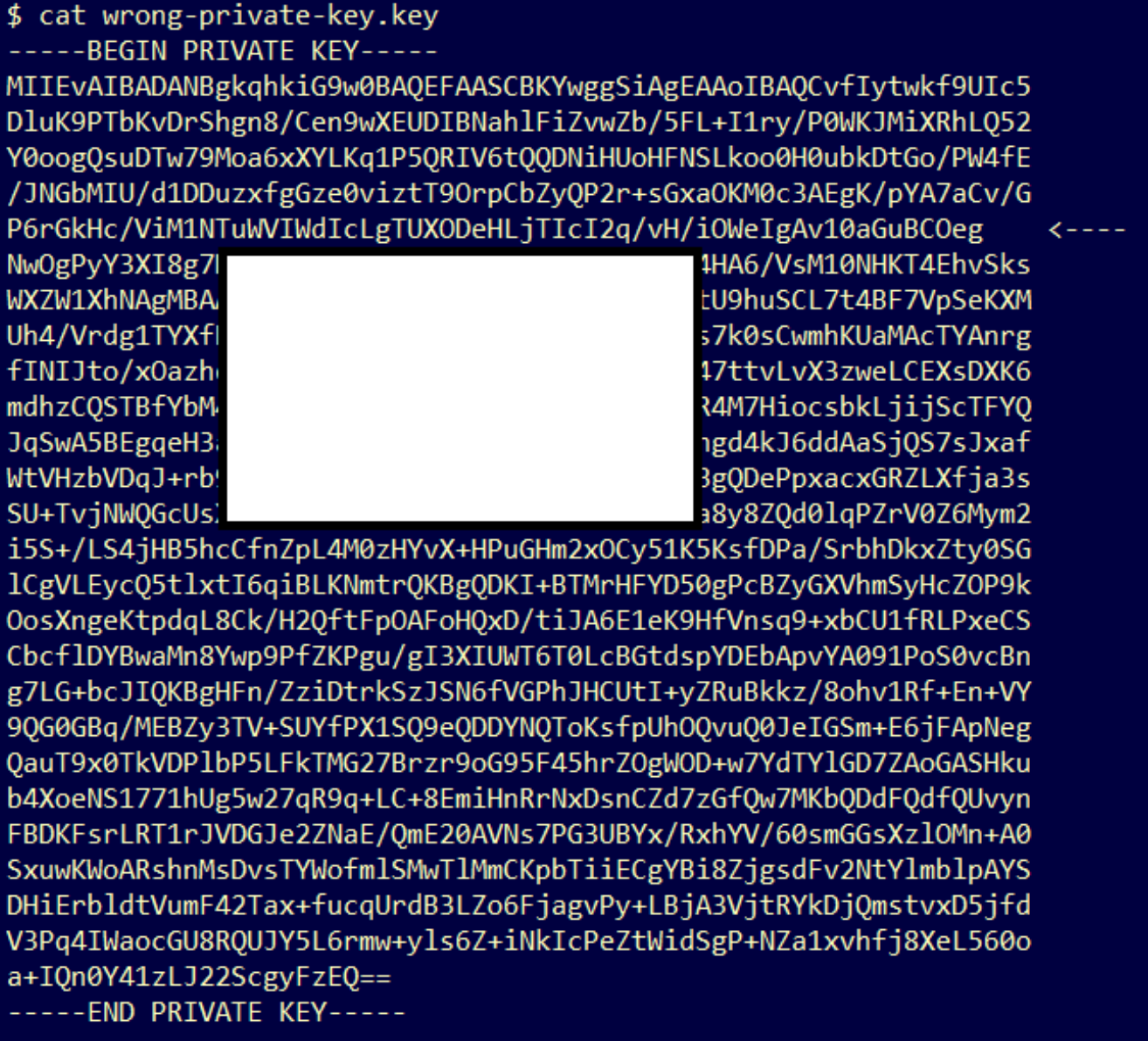

• Bevestig de eerste regel in de privé sleutel met 5 koppeltekens, de woorden BEGIN PRIVATE KEY, en eindigt met 5 koppeltekens.

Voorbeeld.

—BEGIN PARTICULIERE SLEUTEL—

• Bevestig de laatste regel in de privé sleutel met 5 koppeltekens, de woorden EINDPRIVATE KEY, en eindigt met 5 koppeltekens.

Voorbeeld.

—EINDPRIVÉ-SLEUTEL—

Voorbeeld. Correcte PEM-indeling en gegevens in een privétoets.

\$ cat correct-private-key.key -----BEGIN PRIVATE KEY-----MIIEvAIBADANBgkghkiG9w0BAQEFAASCBKYwggSiAgEAAoIBAQCvfIytwkf9UIc5 DluK9PTbKvDrShgn8/Cen9wXEUDIBNahlFiZvwZb/5FL+I1rv/P0WKJMiXRhL052 Y0oogQsuDTw79Moa6xXYLKq1P5QRIV6tQQDNiHUoHFNSLkoo0H0ubkDtGo/PW4fE /JNGbMIU/d1DDuzxfgGze0viztT90rpCbZyQP2r+sGxaOKM0c3AEgK/pYA7aCv/G P6rGkHc/ViM1NTuWVIWdIcLgTUXODeHLjTIcI2q/vH/iOWeIgAv10aGuBCOegVDU 4HA6/VsM10NHKT4EhvSks Nw0gPvY3XI8g7H WXZW1XhNAgMBAA tU9huSCL7t4BF7VpSeKXM Uh4/Vrdg1TYXfB s7k0sCwmhKUaMAcTYAnrg fINIJto/x0azhe 47ttvLvX3zweLCEXsDXK6 mdhzCQSTBfYbM4 R4M7HiocsbkLjijScTFYO JqSwA5BEgqeH3a hgd4kJ6ddAaSj0S7sJxaf WtVHzbVDqJ+rb9 BgQDePpxacxGRZLXfja3s SU+TviNWOGcUsX a8v8ZOd0lgPZrV0Z6Mvm2 i5S+/LS4jHB5hcCfnZpL4M0zHYvX+HPuGHm2xOCy51K5KsfDPa/SrbhDkxZty0SG lCgVLEycQ5tlxtI6qiBLKNmtrQKBgQDKI+BTMrHFYD50gPcBZyGXVhmSyHcZOP9k OosXngeKtpdqL8Ck/H2QftFpOAFoHQxD/tiJA6E1eK9HfVnsq9+xbCU1fRLPxeCS CbcflDYBwaMn8Ywp9PfZKPgu/gI3XIUWT6T0LcBGtdspYDEbApvYA091PoS0vcBn g7LG+bcJI0KBgHFn/ZziDtrkSzJSN6fVGPhJHCUtI+yZRuBkkz/8ohv1Rf+En+VY 90G0GBq/MEBZy3TV+SUYfPX1SQ9eQDDYNQToKsfpUhOQvuQ0JeIGSm+E6jFApNeg QauT9x0TkVDP1bP5LFkTMG27Brzr9oG95F45hrZOgWOD+w7YdTY1GD7ZAoGASHku b4XoeNS1771hUg5w27qR9q+LC+8EmiHnRrNxDsnCZd7zGfQw7MKbQDdFQdfQUvyn FBDKFsrLRT1rJVDGJe2ZNaE/QmE20AVNs7PG3UBYx/RxhYV/60smGGsXzlOMn+A0 SxuwKWoARshnMsDvsTYWofmlSMwTlMmCKpbTiiECgYBi8ZjgsdFv2NtYlmblpAYS DHiErbldtVumF42Tax+fucqUrdB3LZo6FjagvPy+LBjA3VjtRYkDjQmstvxD5jfd V3Pq4IWaocGU8ROUJY5L6rmw+yls6Z+iNkIcPeZtWidSgP+NZa1xvhfj8XeL560o a+I0n0Y41zLJ22ScgyFzE0== ----- END PRIVATE KEY-----

#### Waarschuwingsbericht - Kan geen openbare toets uit de privétoets genereren

Symptoom

Het waarschuwingsbericht: Kan geen openbare sleutel uit de privétoets genereren, wordt in het Threat Grid-apparaat ontvangen na een poging om een certificaat aan een interface toe te voegen.

```
ahaha
CISCO
```
**Threat Grid Appliance** 

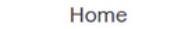

Support

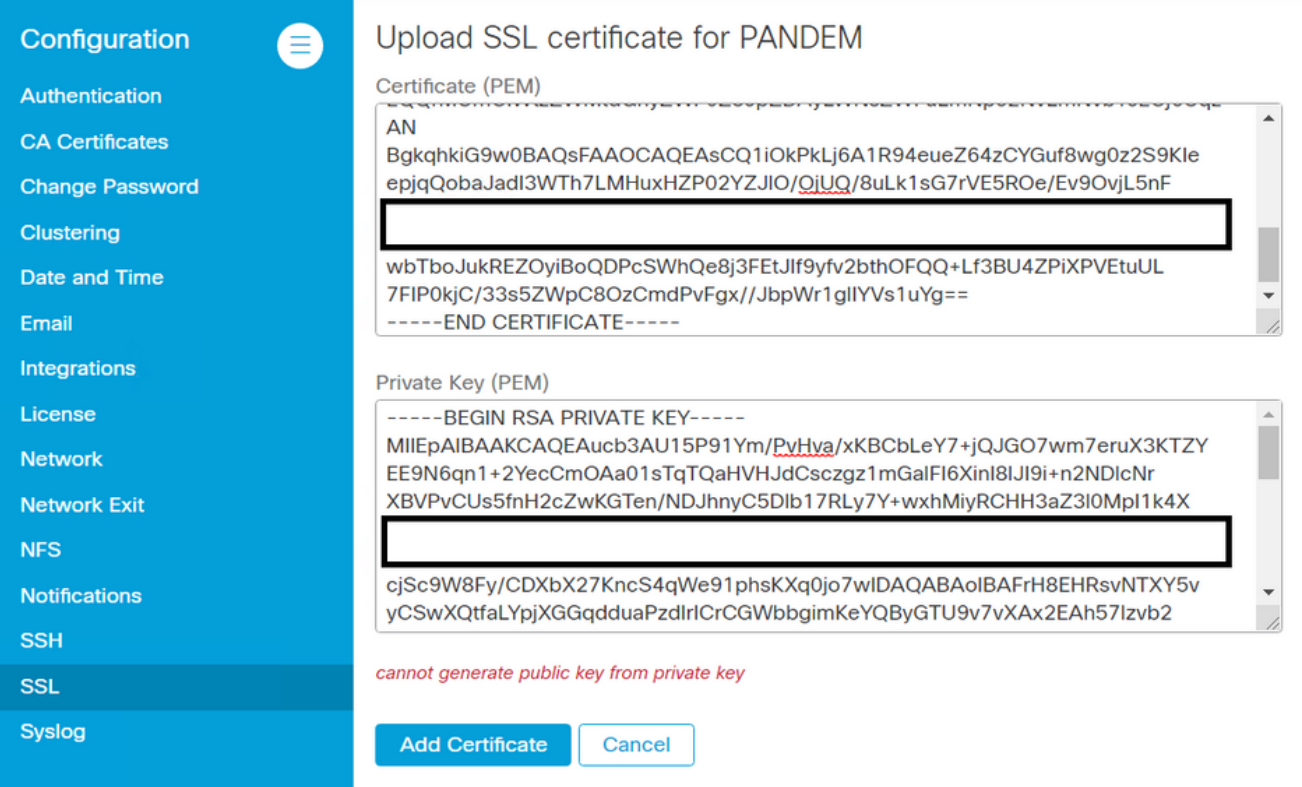

De openbare toets kan niet worden gegenereerd vanuit de huidige PEM-gegevens in het privésleutelbestand.

Aanbevolen stappen:

● Bevestig de integriteit van de gegevens in de privétoets.

Stap 1. Gebruik het OpenSSL-gereedschap om de integriteit van de particuliere sleutel te controleren.

openssl rsa -check -noout -in

Als de OpenSSL-opdrachtoutput niet RSA-Key is, betekent dit dat er problemen zijn gevonden met de PEM-gegevens in de toets.

Stap 2. Gebruik het OpenSSL-gereedschap om te controleren of de openbare sleutel uit de particuliere sleutel kan worden geëxporteerd.

openssl rsa -in Voorbeeld. Opgeven van openbare sleutel en succesvolle openbare sleutel export mislukt.

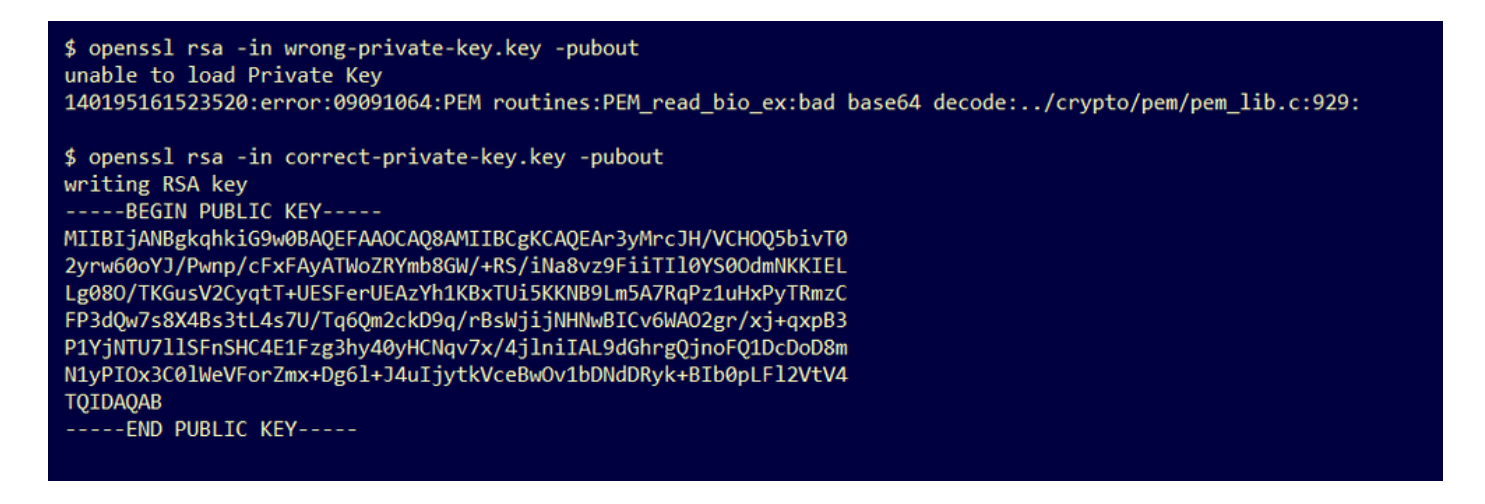

#### Waarschuwingsbericht - parse fout: PEM-gegevens kunnen niet worden gedecodeerd

#### Symptoom

Het waarschuwingsbericht: parse fout: PEM-gegevens kunnen niet worden gedecodeerd, worden in het Threat Grid-apparaat ontvangen nadat is geprobeerd een certificaat aan een interface toe te voegen.

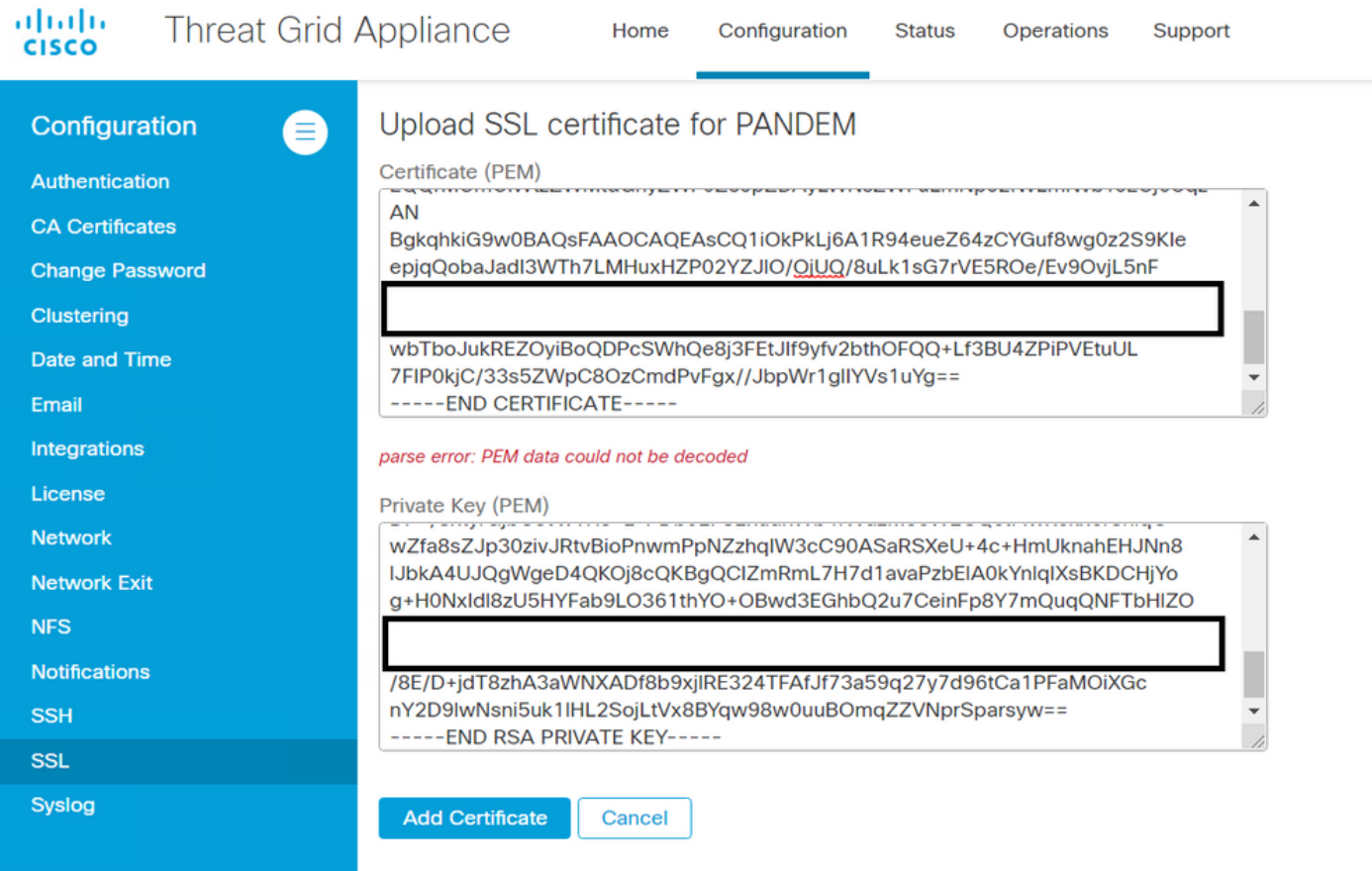

Het certificaat kan niet worden gedecodeerd uit de huidige PEM-gegevens in het certificaatbestand. De PEM-gegevens in het certificaatbestand zijn beschadigd.

Controleer of de certificeringsinformatie kan worden opgehaald uit de PEM-gegevens in het ● certificaatbestand.

Stap 1. Gebruik het OpenSSL-gereedschap om de certificaatinformatie uit het PEM-

gegevensbestand weer te geven.

#### openssl x509 -in

Als de PEM-gegevens beschadigd zijn, wordt er een fout waargenomen wanneer het OpenSSLgereedschap probeert de certificaatinformatie te laden.

Voorbeeld. Probeer de certificaatinformatie niet te laden omdat er PEM-gegevens in het certificaatbestand zijn beschadigd.

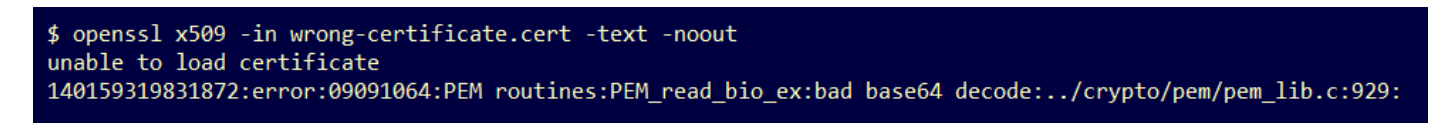

#### Waarschuwingsbericht - geen client/server CA-cert

#### Symptoom

Het waarschuwingsbericht: parse fout: geen client/server CA cert, wordt ontvangen in het Threat Grid-apparaat na een poging om een CA-certificaat aan Configuration > CA-certificaten toe te voegen.

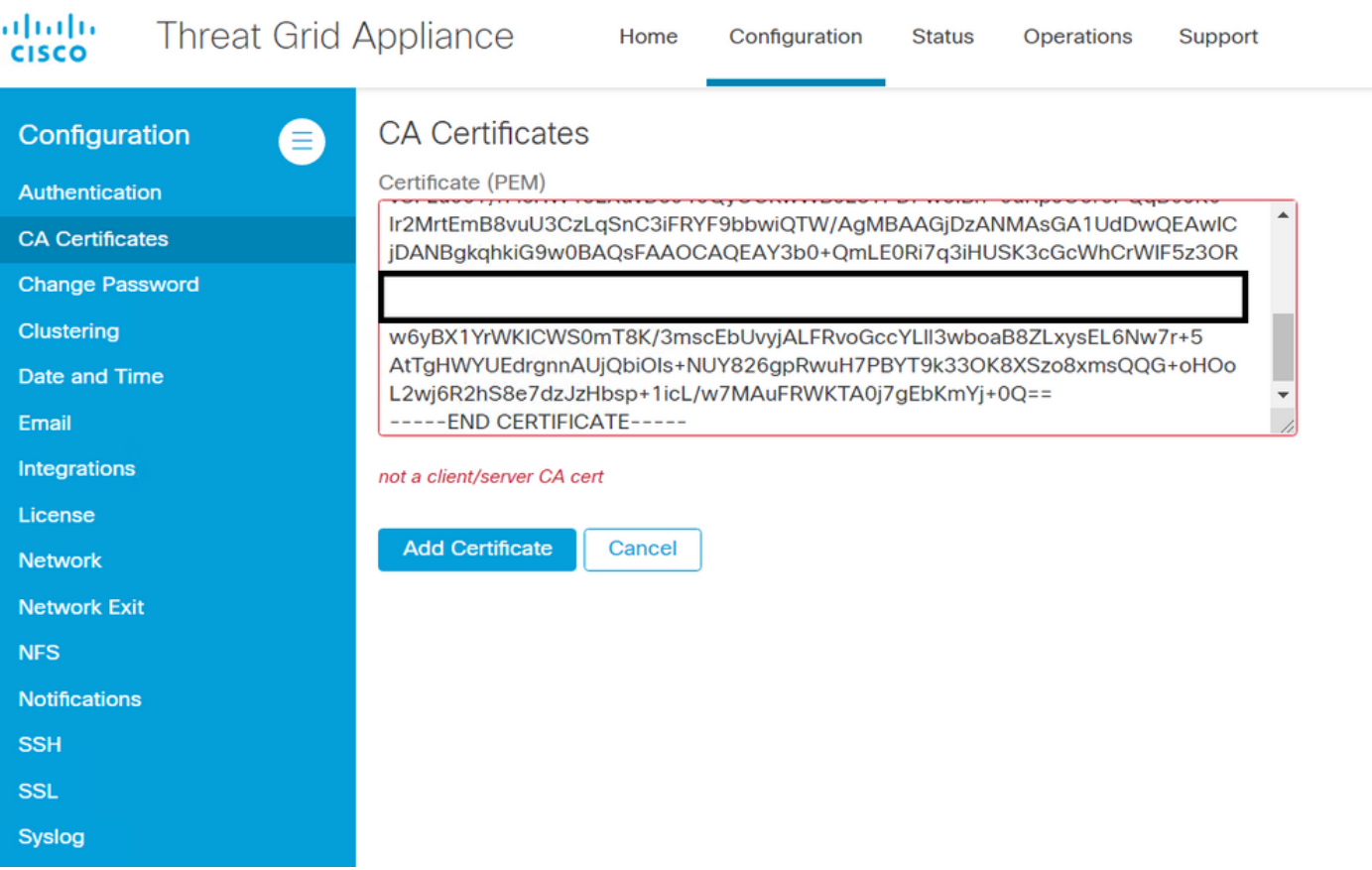

De uitbreidingswaarde van basisbeperkingen in het CA-certificaat is niet gedefinieerd als CA: Inderdaad.

Bevestig met het OpenSSL-gereedschap als de vervolgwaarde voor de basisbeperkingen op CA is ingesteld: Waar in het CA-certificaat.

Stap 1. Gebruik het OpenSSL-gereedschap om de certificaatinformatie uit het PEMgegevensbestand weer te geven.

openssl x509 -in

Stap 2. Zoek in de certificaatinformatie de huidige waarde van de uitbreiding Basisbeperkingen.

Voorbeeld. Basisbeperkingswaarde voor een CA die door het Threat Grid-apparaat wordt geaccepteerd.

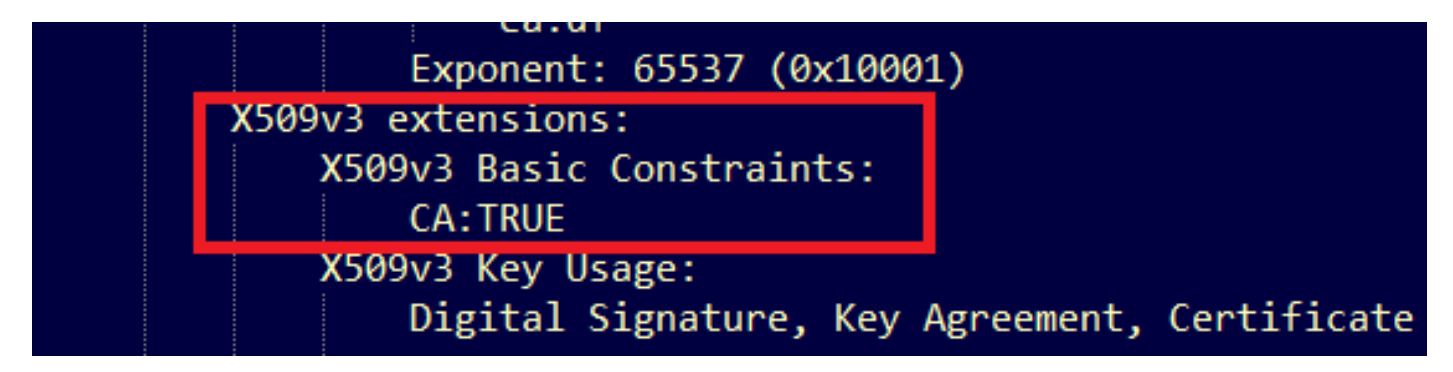

## Gerelateerde informatie

- [Threat Grid-applicatie Configuratiehandleidingen](https://www.cisco.com/c/nl_nl/support/security/amp-threat-grid-appliances/products-installation-and-configuration-guides-list.html)
- [Cisco Advanced Malware Protection Virtual Private Cloud Appliance -](https://www.cisco.com/c/nl_nl/support/security/fireamp-private-cloud-virtual-appliance/products-configuration-examples-list.html) [Configuratievoorbeelden en TechNotes](https://www.cisco.com/c/nl_nl/support/security/fireamp-private-cloud-virtual-appliance/products-configuration-examples-list.html)
- [Technische ondersteuning en documentatie Cisco Systems](https://www.cisco.com/c/nl_nl/support/index.html)